## Accesso in modalità VPN alla rete d'ateneo – **Linux**

L'accesso in modalità VPN (Virtual Private Network) consente a tutti gli utenti di @unipa.it, @studenti.unipa.it e di tutti i domini registrati sulla rete wireless (es. @diseg.unipa.it) di poter accedere da connessione ADSL (Alice-Telecom, Infostrada-Wind, ecc.), GSM, GPRS, EDGE, UMTS ai servizi di rete universitari (biblioteche, server dipartimentali, ecc.).

La connessione VPN può essere effettuata **soltanto DOPO** che sia avvenuta la connessione al proprio provider Internet.

NB: giunge notizia che gli utenti Fastweb non possano utilizzare questo servizio per politiche di filtraggio delle porte in gioco (GRE 47 e TCP 1723) interne al provider Internet in argomento.

Il metodo più veloce per configurare una connessione VPN su sistemi linux consiste nello scaricare il pacchetto aggiuntivo network-manager-pptp per il noto programma di gestione connessioni di rete Network Manager.

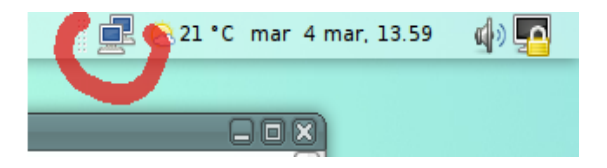

*NetworkManager* è presente di default su tutte le maggiori distribuzioni che utilizzano *Gnome* come display manager (es. Fedora Core, Ubuntu ecc). *KNetworkManager* è l'equivalente per l'ambiente grafico KDE. Potete scaricare NetworkManager con l'ausilio di *yum* (o *apt-get*), oppure direttamente dalla pagina del progetto: <http://www.gnome.org/projects/NetworkManager>

La presente guida si riferisce ad Ubuntu 7.10 Gutsy Gibbon. Fare riferimento alle pagine man ed alle risorse in rete per i comandi specifici della propria distribuzione.

1. Installare il pacchetto *network-manager-pptp* da linea di comando o tramite il proprio packet manager preferito

~\$ sudo apt-get install network-manager-pptp

2. Riavviare *NetworkManager* ed *nm-applet* o più semplicemente riavviare la macchina

3. Cliccare col tasto sinistro del mouse sull'icona di Network Manager, quindi selezionare *"Connessioni VPN"* e *"Configura VPN"*

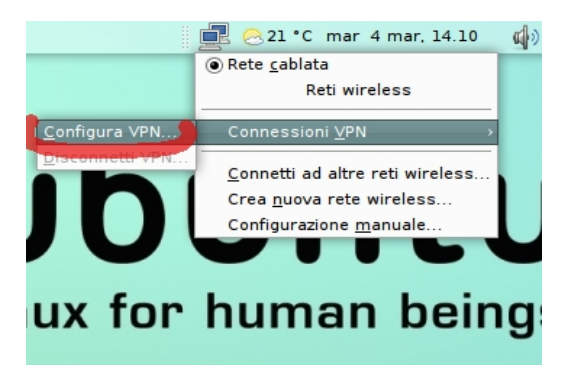

Università degli Studi di Palermo - Centro Universitario di Calcolo

## 4. Cliccare su *"Aggiungi"*

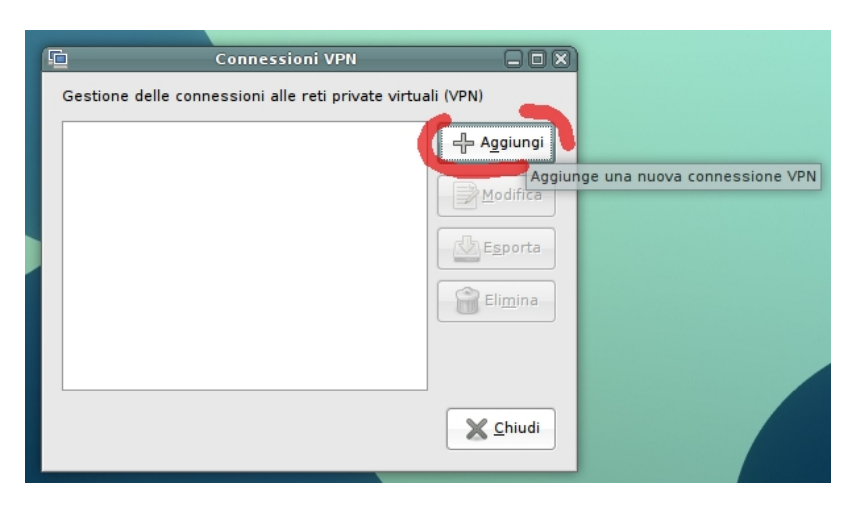

## 5. Cliccare su *"Avanti*"

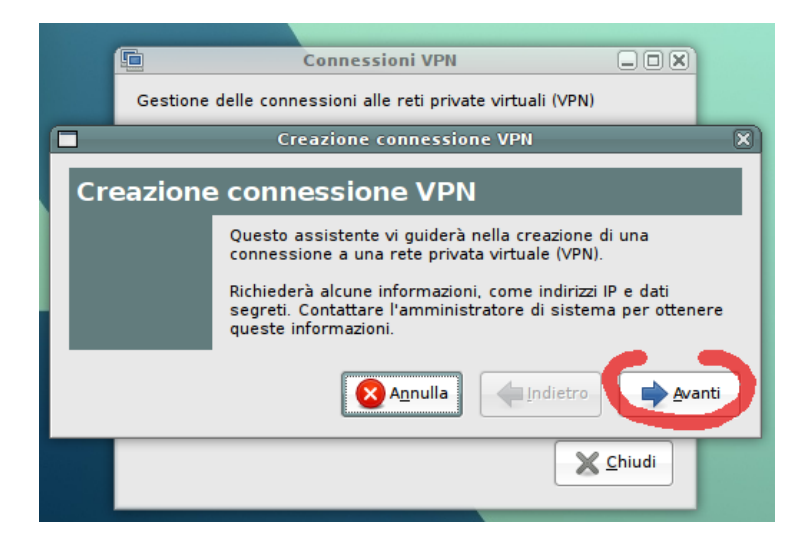

6. Cliccare ancora su *"Avanti*

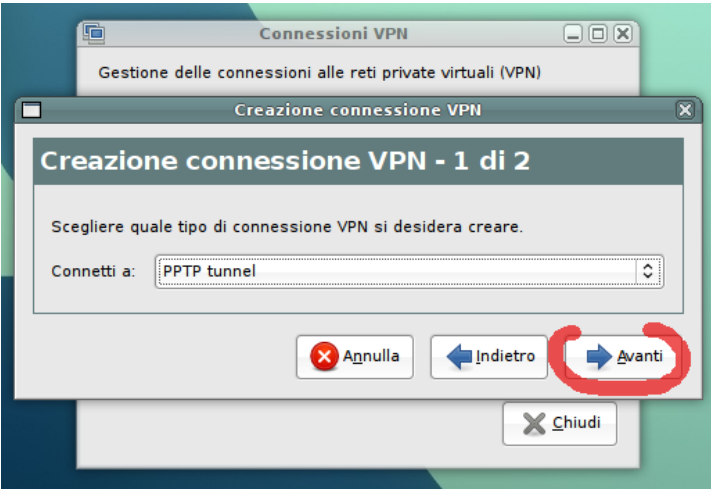

7. Scegliere un nome per la connessione ed inserire il **Gateway: vpn.unipa.it**

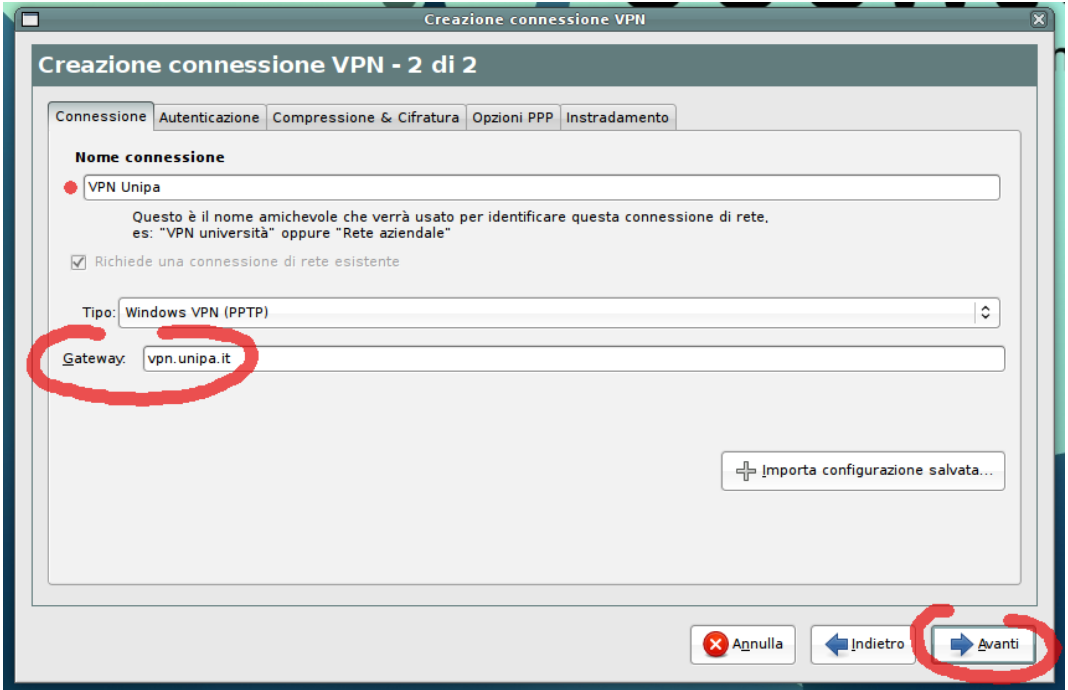

8. Concludere la creazione della connessione VPN cliccando su *"Applica"*

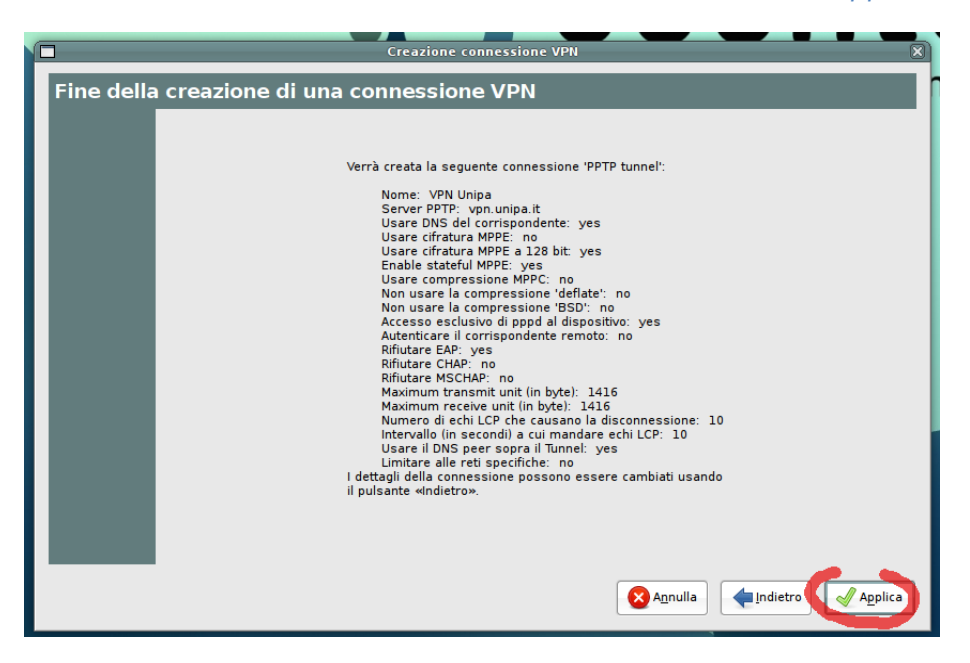

9. Cliccare su *Network Manager*, *Connessioni VPN* ed infine sulla connessione appena creata

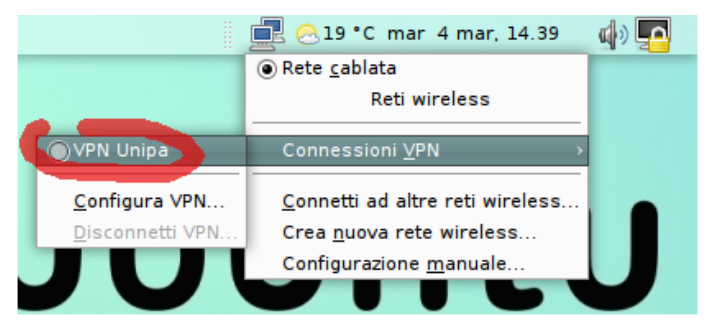

Università degli Studi di Palermo - Centro Universitario di Calcolo

10. Inserire nome utente (**comprensivo di dominio**) e password come da account mail su unipa, mail dipartimentale o portale studenti e cliccare su *"OK"*

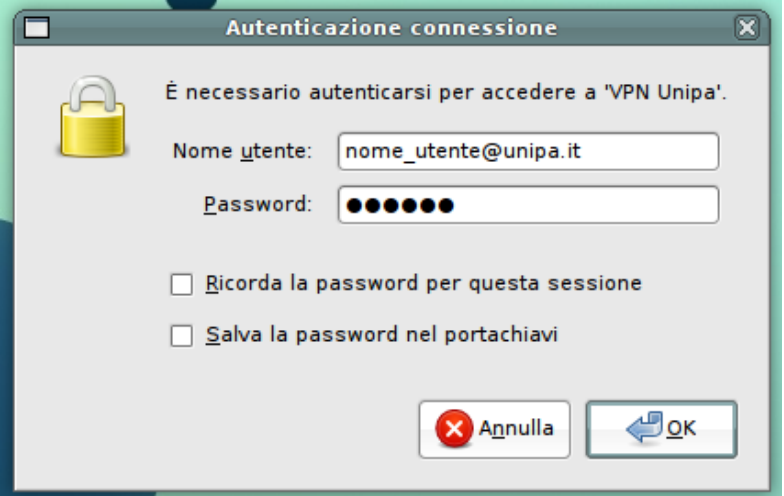

11. Dopo pochi istanti saremo connessi alla rete d'ateneo

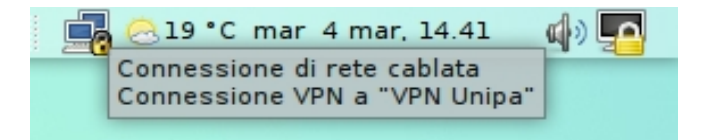

NB: La connessione VPN, per ragioni di sicurezza, è filtrata da diversi servizi, tra cui un sistema di content filtering automatizzato (Dansguardian) che potrebbe impedire la fruizione di siti internet esterni all'ateneo aventi contenuto *automaticamente* marcato come "non idoneo".

Per proseguire la normale navigazione è sufficiente disconnettersi dalla VPN.